SkyMate, Inc. 703-961-5800 11890 Sunrise Valley Drive, Suite 100 866-skymate (Toll free) Reston, VA 20191 support@skymate.com

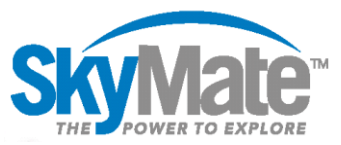

# Updating SkyMate over the Internet without a Google Play account

### Overview

- 1. Download the update to the tablet from the Internet
- 2. Install the SkyMate update to the tablet
- 3. Upload the update to your I1500VMS from the tablet
- 4. Verify the update is complete

#### What you will need

- Access to an Internet connected Wi-Fi network
- SkyMate app password
- Fully charged SkyMate tablet

### Downloading the update to your tablet from the Internet

#### **1. Allow downloads from unknown sources**

- a. Select the apps icon *(bottom right corner)*
- b. Select the settings
- c. Select General (*top right)*

### **2. Connect the tablet to the Internet**

- a. Select the apps icon *(bottom right corner)*
- b. Select settings

### **3. Download the SkyMate update**

- a. Select the SkyMate app
- b. Select "click here to download"

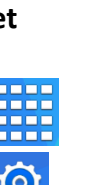

General

Ō

d. Select security *(Scroll down the left bar)*

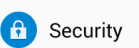

e. Make sure allow installation of app from unknown sources is checked

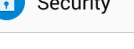

Unknown sources Allow installation of apps from  $\sqrt{}$ sources other than the Play Store.

Connection

c. Select Connections *(top left)*

### d. Select a Wi-Fi network that is connected to the Internet

c. When the download is complete you will see this icon *(Top left corner, it is very small)*

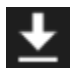

SkyMate Support 1-866-SkyMate ext 500 support@SkyMate.com

Click here to download

SkyMate, Inc. 703-961-5800 11890 Sunrise Valley Drive, Suite 100 866-skymate (Toll free) Reston, VA 20191 support@skymate.com

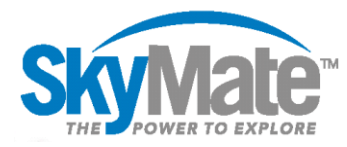

### Installing the SkyMate update to the tablet

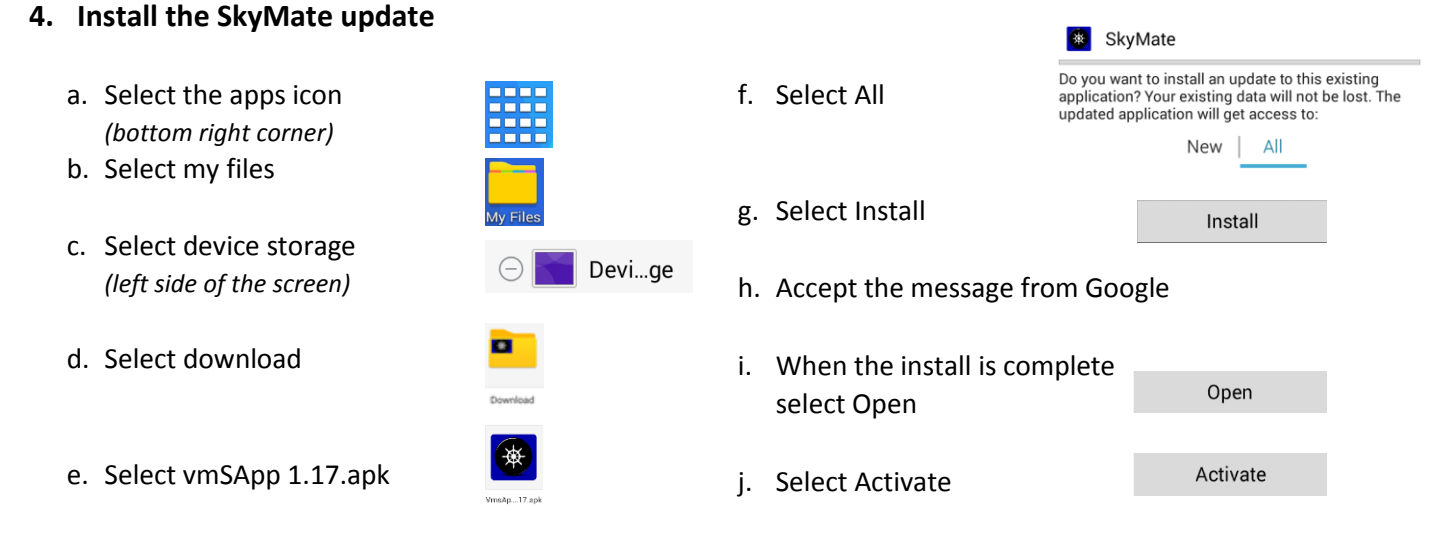

## Uploading the update to your I1500VMS from the tablet

### **5. Connect to your SkyMate Wi-Fi network**

- a. Select the apps icon *(bottom right corner)*
- b. Select settings

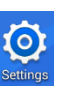

### **6. Apply the update to your SkyMate I1500VMS**

a. Select your SkyMate app

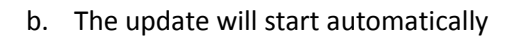

c. Select Connections *(top left)*

### Connectior

- d. Select your SkyMate Wi-Fi *(The default Wi-Fi name is the last 5 digits of your SM number found on the base of your unit)*
- c. When the update is complete the unit will reset
- d. You may need to reconnect to your SkyMate Wi-Fi network after the unit resets (See above)

### Verify the update was successful

### **7. Verify the update was successful**

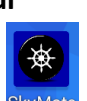

VMS

b. Log in using your password *(Default password is ndr)*

a. Select your SkyMate app

c. Select VMS *(Bottom of the list)*

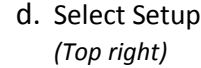

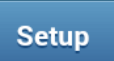

e. Confirm the VMS NE Forms Release Number is 20170501

**VMS NE Forms Release Number** 20170501

SkyMate Support 1-866-SkyMate ext 500 support@SkyMate.com

 $\circ$